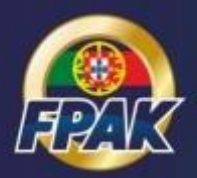

# **Manual de Inscrição Online em Provas - Concorrente -**

Registo Portal FPAK Online Inscrição Online em Provas

> Versão 1.0 07.03.2019

# **1. REGISTO NO PORTAL FPAK ONLINE**

Caso não possua conta no Portal FPAK Online deverá proceder ao registo, conforme indicado de seguida:

Acesso em: *portal.fpak.pt*

#### **1.1. Acesso**

Aceder a *portal.fpak.pt* e selecionar a opção *Registe-se*

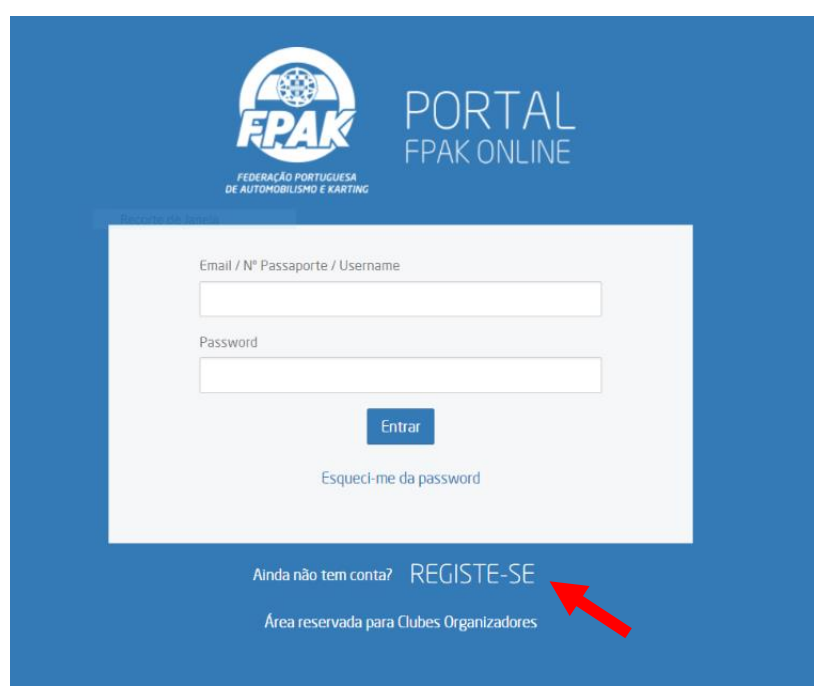

# **1.2. Tipo de Entidade**

Selecionar a opção *Individual*

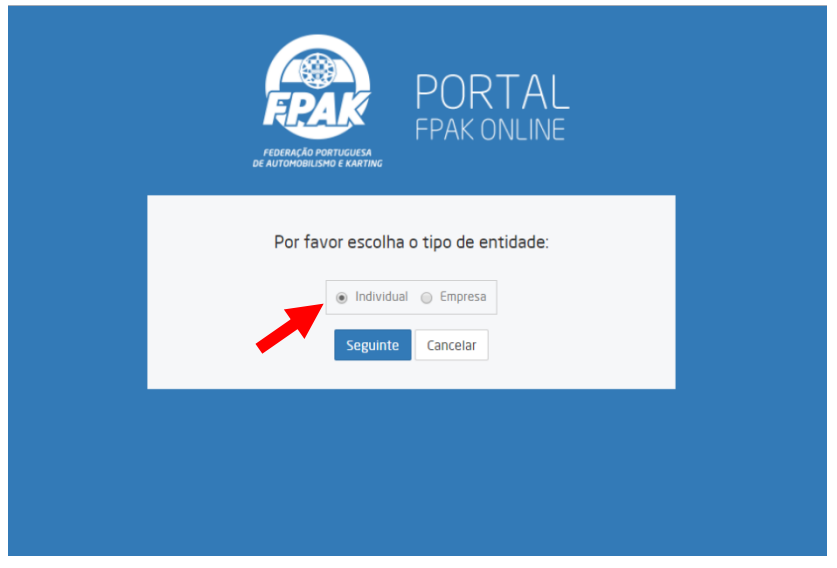

# **1.3. Confirmação de Identidade**

#### Introduzir os dados: *Nº Cartão de Cidadão*, *Data de Nascimento* e *Nº Contribuinte*

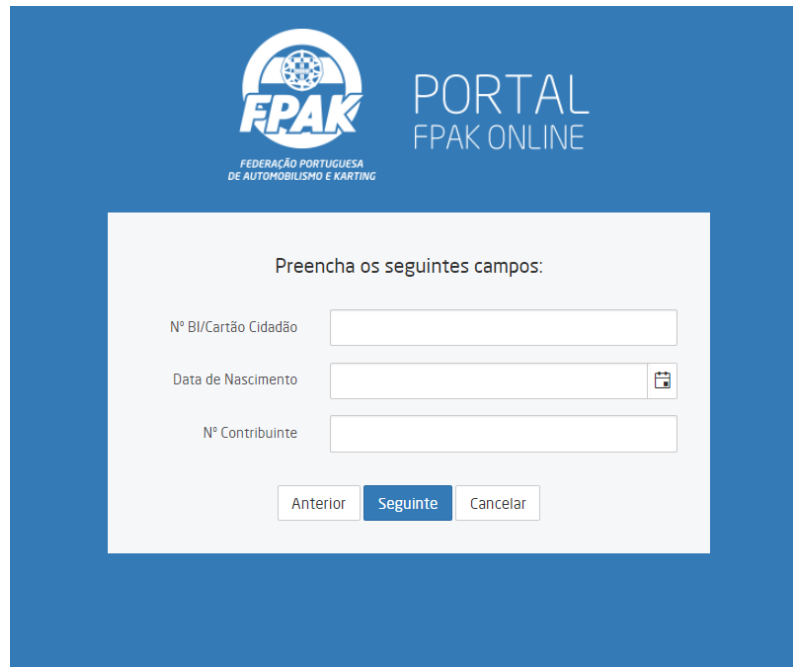

Caso tenha atualmente licença FPAK, ou já tenha tido, os três campos indicados têm de ser coincidentes com os dados existentes na(s) licença(s) anterior(es), de modo a que seja efetuada a associação com sua nova conta no Portal FPAK Online. Este passo é de grande importância pois tratase de uma verificação de indentidade, de modo a conceder o acesso a dados pessoais.

Caso haja alguma incoerência entre os dados introduzidos, não será possível criar a conta no Portal FPAK Online. Neste caso deverá enviar um e-mail para *[portal@fpak.pt](mailto:portal@fpak.pt)* , indicando os dados introduzidos e o seu nome completo, de modo a que seja dado o devido suporte.

# **2. INSCRIÇÃO ONLINE EM PROVAS**

Uma vez acedendo ao à sua conta no Portal FPAK Online deverá completar a sua ficha de dados pessoais, caso solicitado.

Após criada a ficha de dados pessoais poderá então avançar para a Inscrição em Provas.

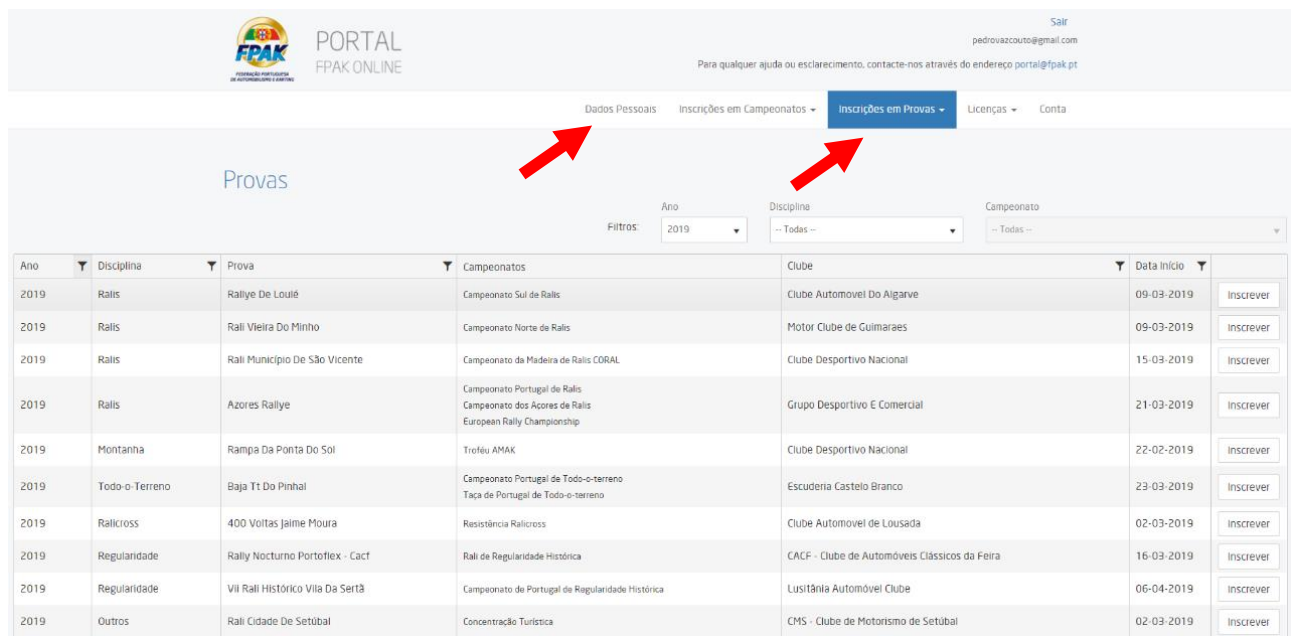

# **2.1. Selecionar Prova**

Deverá agora escolher a prova em que se pretende inscrever, selecionando *Inscrever*

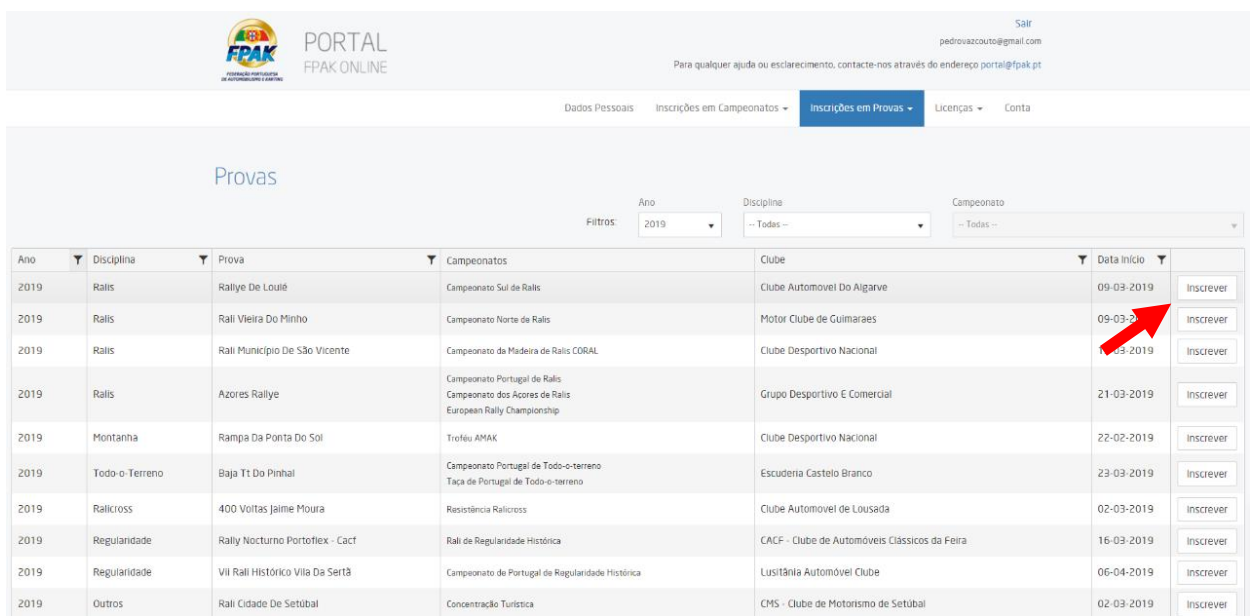

# **2.2. Preenchimento Formulário de Inscrição Online**

#### 2.2.1. Concorrente

Caso o concorrente já possua licença FPAK válida, basta inserir o número da mesma. Nestes casos o portal assume os dados associados à licença.

*(exemplo: para a licença PT19/ABCD basta inserir os quatro números correspondentes a ABCD).* 

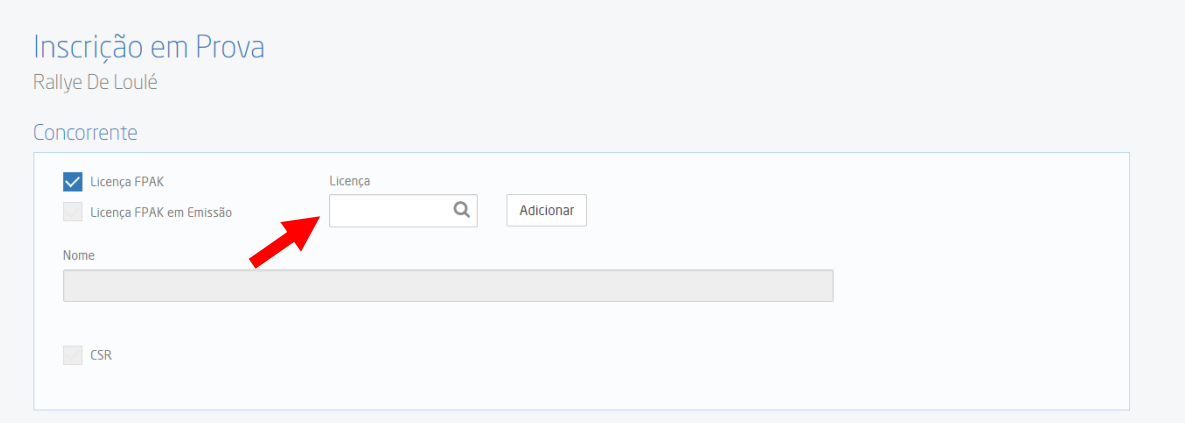

Caso não possua licença FPAK (ADN estrangeira), retirar o visto em Licença FPAK e automaticamente será disponibilizado o formulário a preencher pelo concorrente.

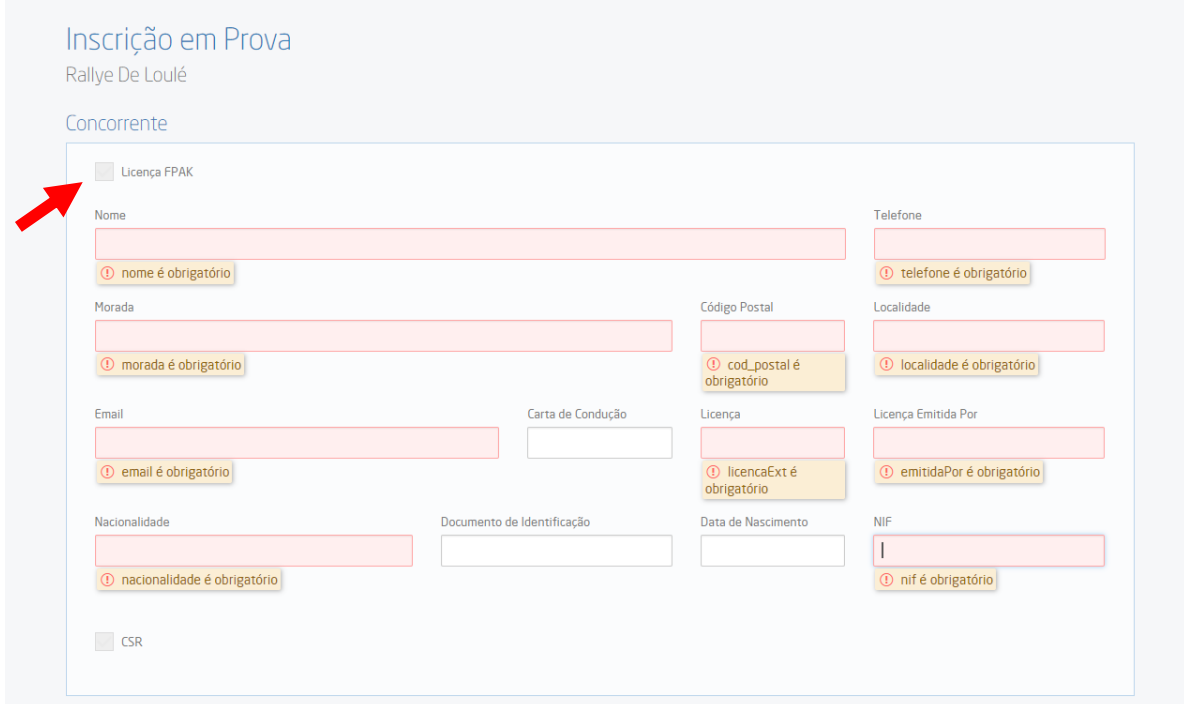

Caso Licença FPAK esteja em processo de emissão, inserir o visto em Licença FPAK em emissão e preencher os dados do formulário que surge entretanto.

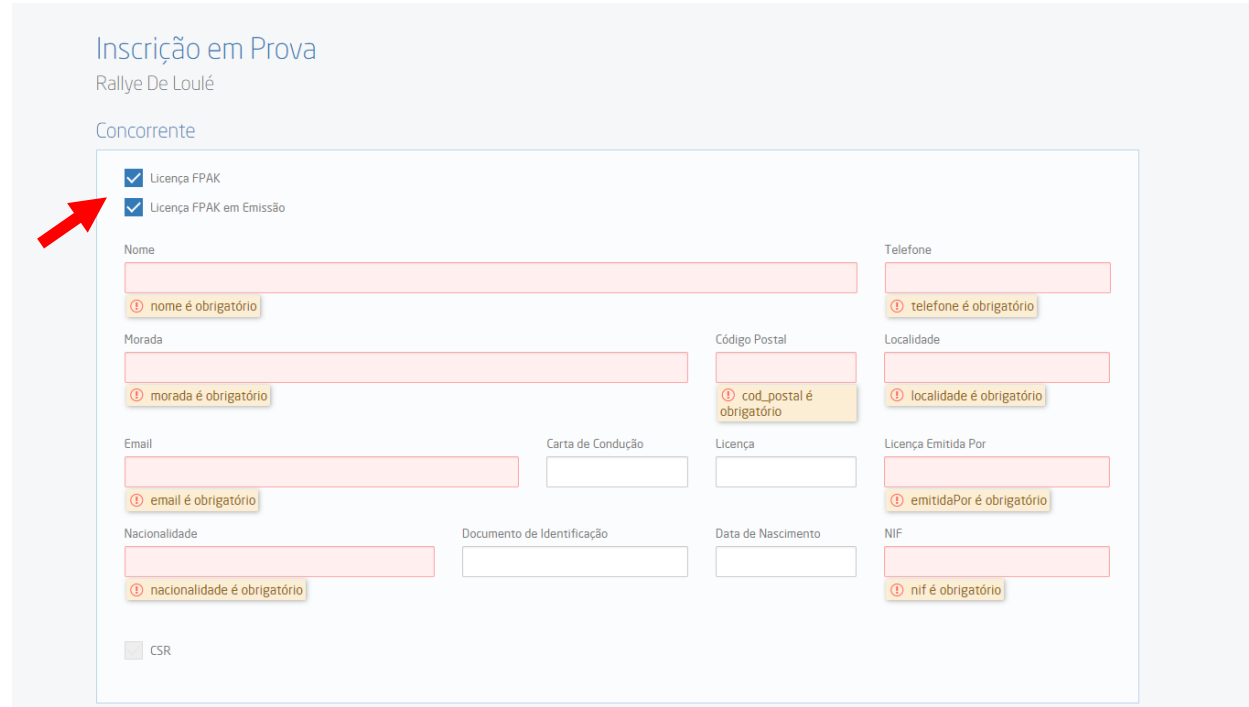

Ainda no campo do concorrente, é necessário inserir o visto na prova em que quer inscrever-se (neste caso CSR).

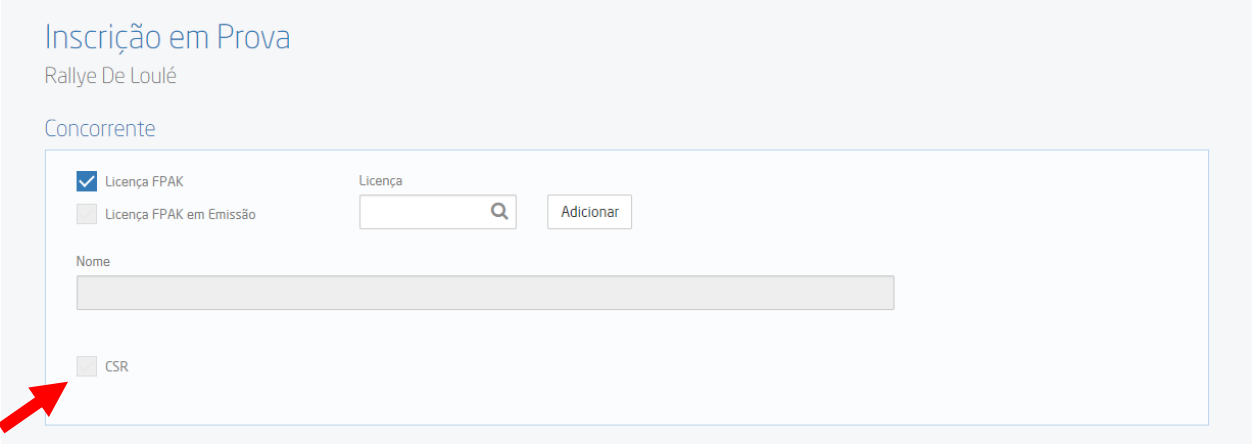

#### 2.2.2. Representante Oficial do Concorrente

Figura prevista no Artigo 8.5 das PGAK.

Este representante pode ou não ser licenciado FPAK mas tem, obrigatoriamente, de ser alguém que se mantenha contactável e que possa representar o concorrente moral ou concorrente/condutor em qualquer altura da competição (exemplo: mesmo quando o concorrente se encontra dentro da viatura e em competição). Nunca poderá ser o próprio condutor.

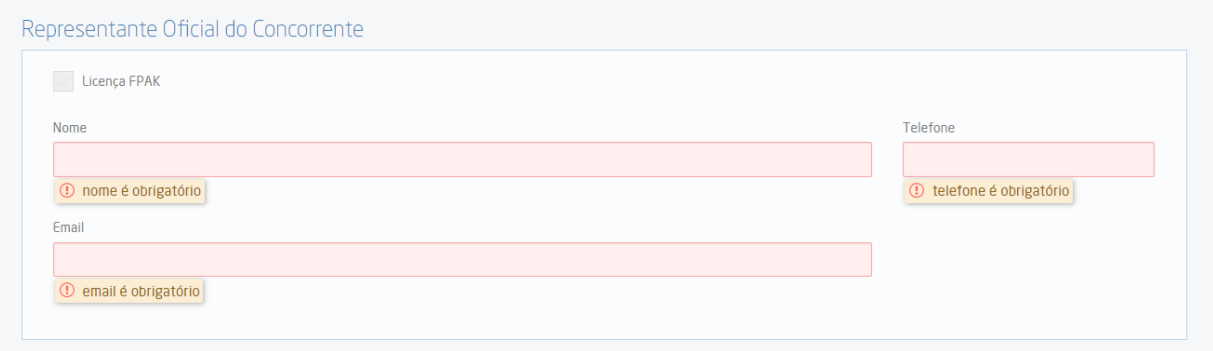

#### 2.2.3. Equipa

Deve ser preenchido nos casos em que exista Campeonato de Equipas previsto no Regulamento Desportivo do Campeonato em causa. No caso o mencionado não se aplique, não é necessário preencher nada neste campo.

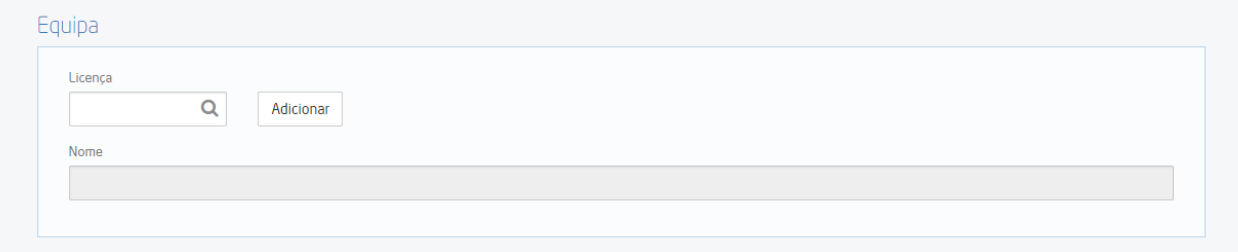

#### 2.2.4. Condutores

Introdução dos membros da equipa:

- *Cargo* É obrigatório escolher o cargo dos membros da equipa.
- *Licença* inserir a licença FPAK
- Clicar em *adicionar*.

Repetir o processo para os seguintes membros.

*Exemplo: Ralis – Escolher Condutor 1 e Navegador Exemplo: Velocidade/Resistência – Escolher Condutor 1, 2 3, etc …*

*Exemplo Equipa Ralis – Cargo Condutor 1, inserir número de licença e adicionar. Depois, Navegador, inserir número de licença e adicionar.* 

*Exemplo Equipa Velocidade/Resistência – Cargo Condutor 1, inserir número de licença e adicionar. Depois, Condutor 2, inserir número de licença e adicionar, etc…*

**Nota:** Caso não posua licença, repete-se a situação prevista no passo *6.1 Concorrente*.

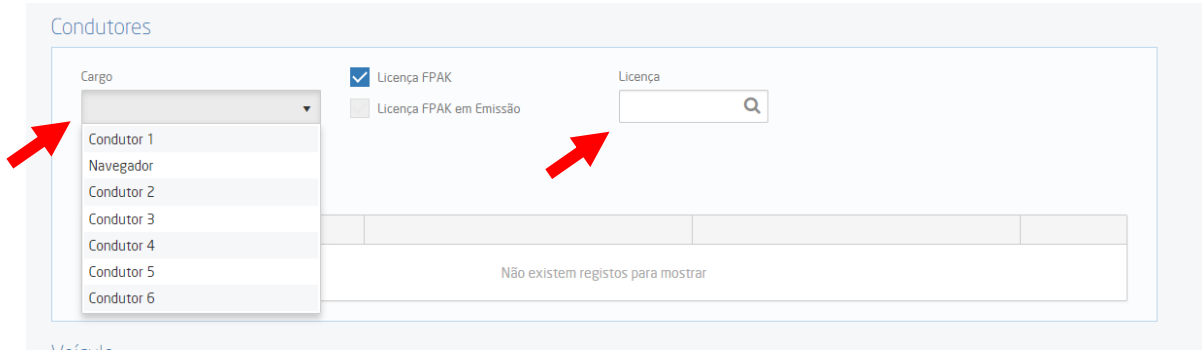

2.2.5. Veículo

Inserir o número do Passaporte Técnico FPAK e selecionar *Adicionar*.

Após adicionar o número de passaporte, deve verificar qual a Categoria/Divisão/Classe/Grupo em que a viatura se enquadra.

A caixa *Categoria/Divisão/Classe/Grupo* contém as opções já introduzidas no Passaporte Técnico (participação em provas anteriores). Caso a Categoria/Divisão/Classe/Grupo em que pretende participar seja outra que não as indicadas, selecionar na caixa *Outra*.

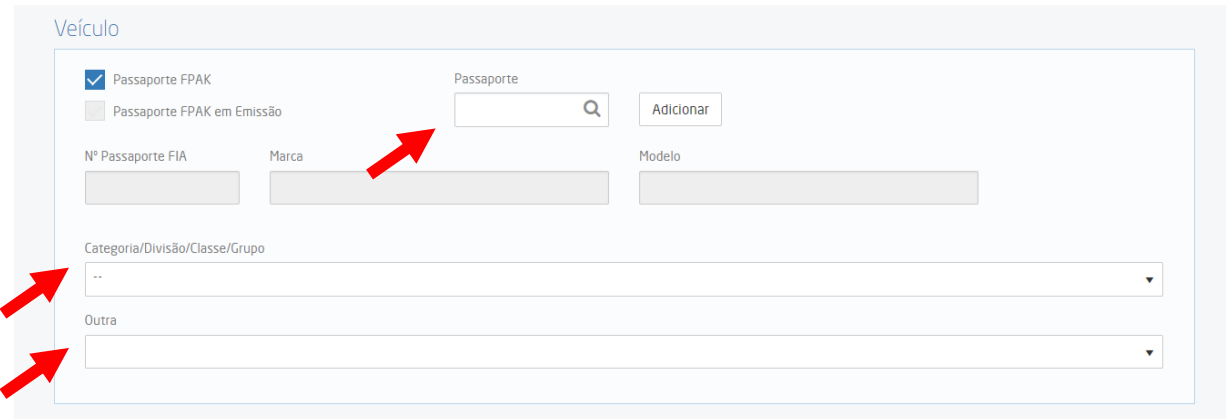

Caso não possua Passaporte Técnico FPAK tem de retirar o visto de Passaporte FPAK e preencher os dados do formulário disponibilizado.

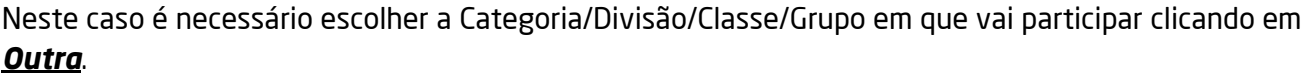

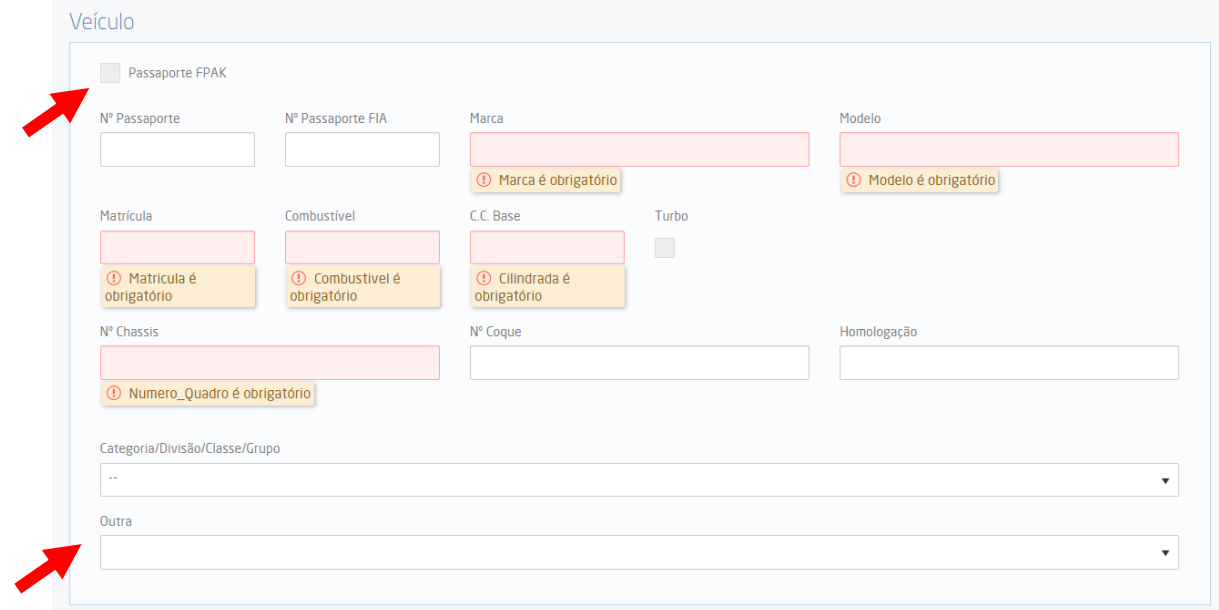

#### 2.2.6. Opções

Disponíveis conforme o campeonato em que se insere a prova em questão.

Caso não sejam disponibilizadas opções deve avançar para o próximo campo.

- Participação no Shakedown: Indicar se pretende participar ou não.
- Assistência Conjunta: Para efeitos de organização do paddock. Indicar equipa de assistência ou número de competição de concorrentes com quem irá partilhar o espaço de assistência.
- Reconhecimentos: Indicar os dias para reconhecimento, de acordo com o regulamento particular da prova, bem como a marca e a matrícula da viatura com que vai fazer o reconhecimento.

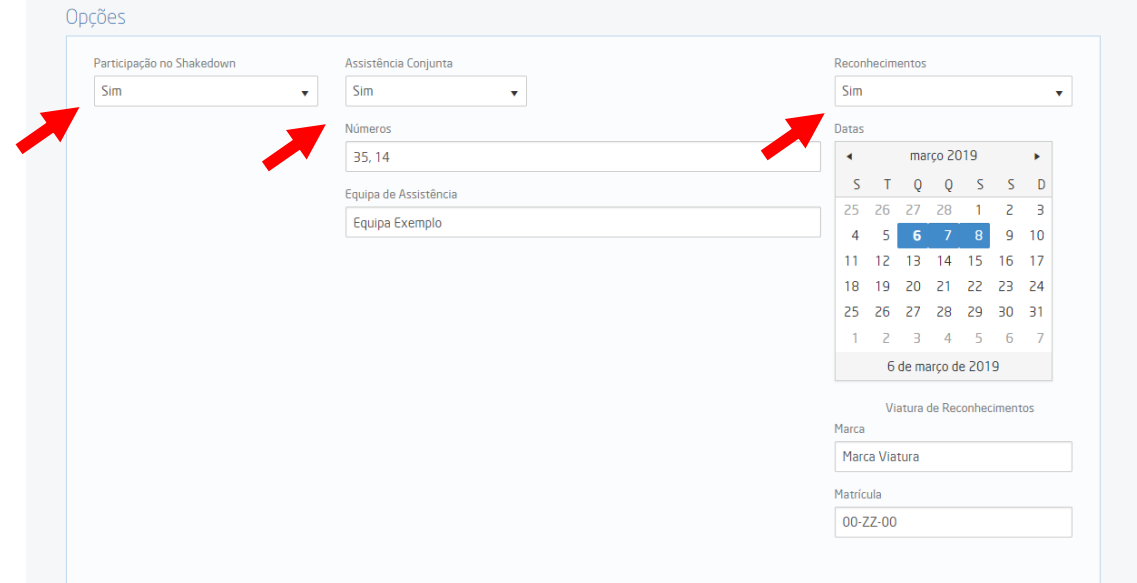

#### 2.2.7. Ficheiros

Possível anexar vários ficheiros com um tamanho limite de 25MB, contendo informações que considerem importantes a título de inscrição (exemplo: comprovativo de pagamento, digitalização de licenças/passaportes técnicos, declarações, etc).

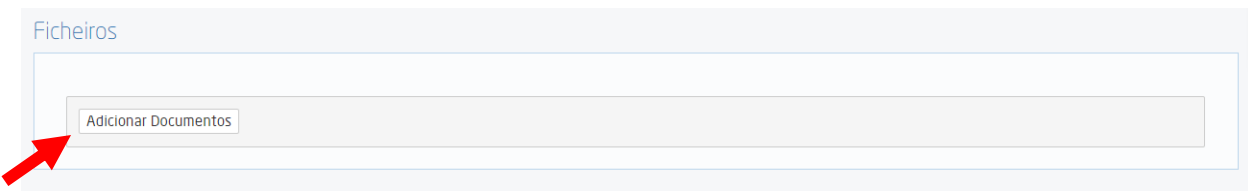

#### 2.2.8. Faturação

Preenchimento obrigatório dos dados indicados.

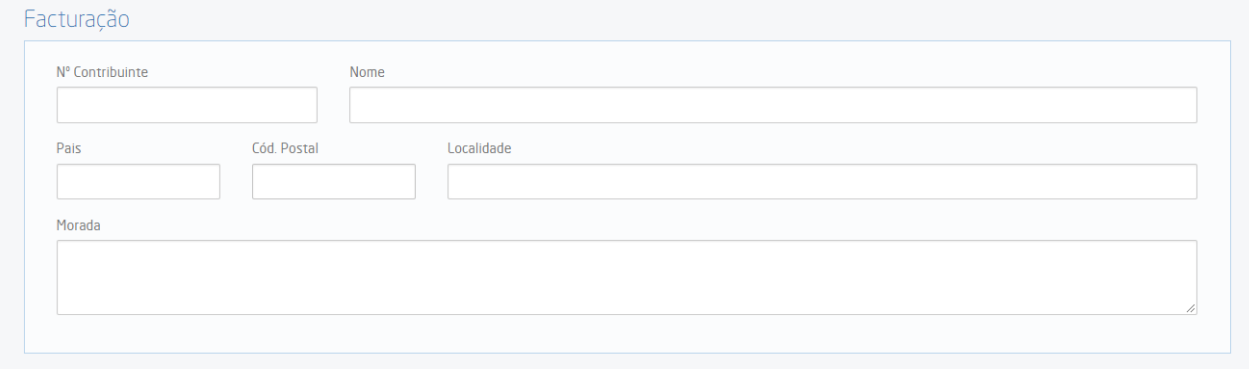

#### 2.2.9. Submissão do Pedido de Inscrição

Inserir visto na declaração e carregar em Gravar.

Caso pretenda consultar a informação referente a pagamentos poderá clicar em Pagamento e Informações Adicionais ou consultar o Regulamento Particular da Prova.

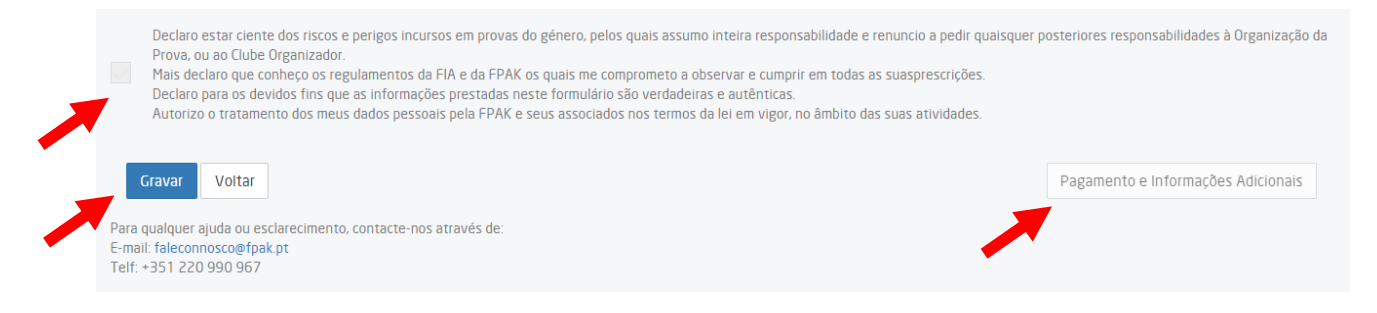

# **2.3. Notificações Recibo de Inscrição**

Após clicar em *Gravar* todos os elementos que constem no pedido de inscrição receberão no seu email uma notificação com o resumo dos dados de inscrição.

No "Assunto" do e-mail é indicado o *nº de inscrição* sequencial na prova.

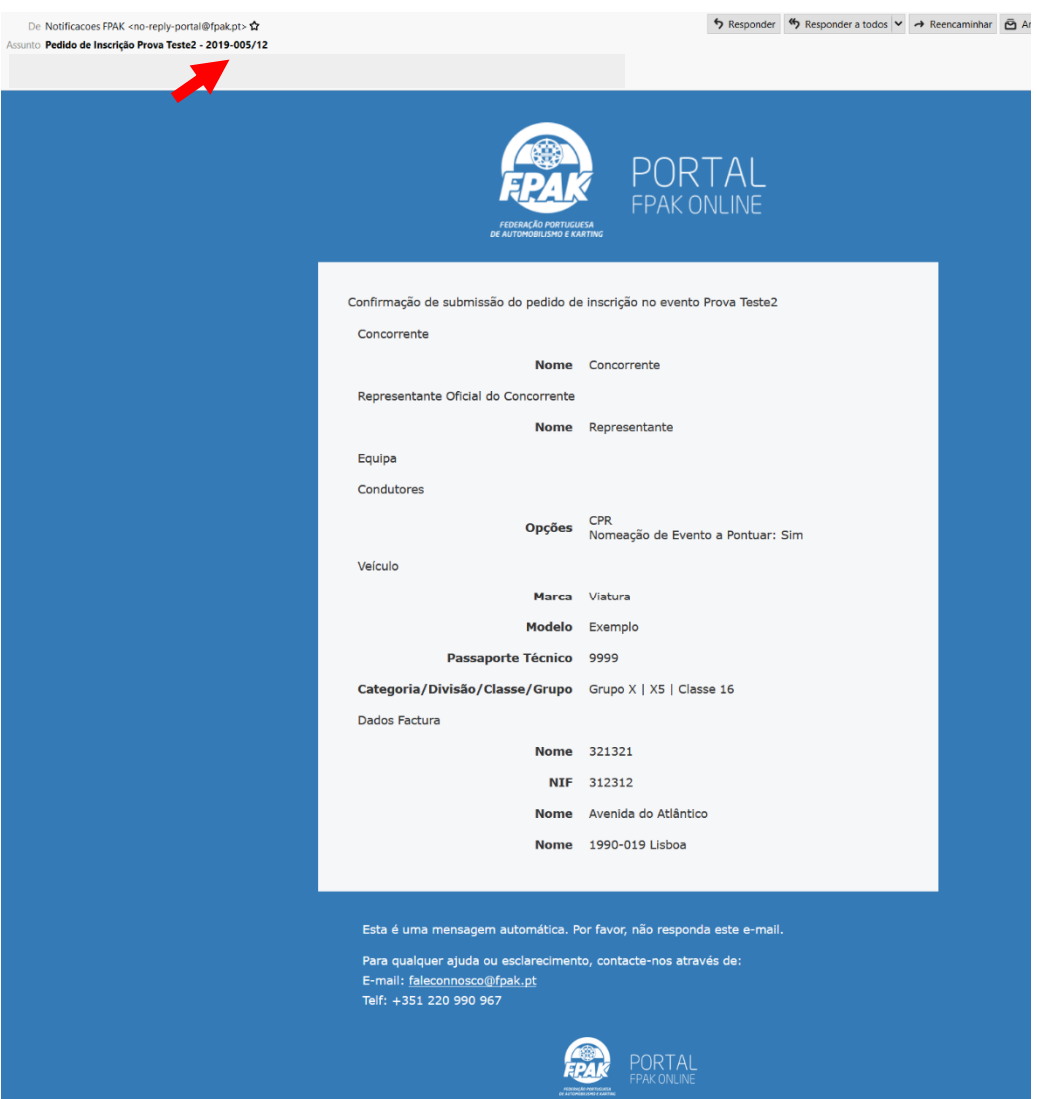

**Nota:** Após a submissão da inscrição, caso verifique que alguma informação está incorrecta ou que precisa de ser alterada, terá de enviar um e-mail para o Clube Organizador.

# **Apoio Técnico**

Para qualquer ajuda ou esclarecimento, contacte-nos através de:

E-mail: [faleconnosco@fpak.pt](mailto:faleconnosco@fpak.pt) Telf: +351 220 990 967